# **Using Excel and the Grade Book**

If you are using an Excel spreadsheet for student grades, you may continue keeping your grades in Excel and then uploading the information into the WebCT **Grade Book**.

You can download and upload student records as "tab" or "comma "delimited ASCII text files. This means that when the transferred data is all run together as text, columns will be recognized in Excel with the occurrence of every "tab" or every "comma."

This section covers:

- Downloading the WebCT **Grade Book** into a file on your computer (as a comma-delimited file),
- Opening the file in Excel and making and saving changes, and
- Uploading the file and updating the WebCT **Grade Book**

#### *Download the Grade Book to Excel*

Downloading your WebCT **Grade Book** to Excel is accomplished through two separate tasks: (1) Downloading the **Grade Book** to your computer and (2) opening the WebCT **Grade Book** file in Excel.

- **Step 1.** Click the **Teach** tab and click the **Grade Book** button in the menu bar.
- **Step 2.** Verify that all of your students are appearing in the **Grades tab**. If they are not all appearing, click the **Grade Book Options** button and select **Show All Students**.
- **Step 3.** Click the **Export to Spreadsheet** button and select the options as described below.

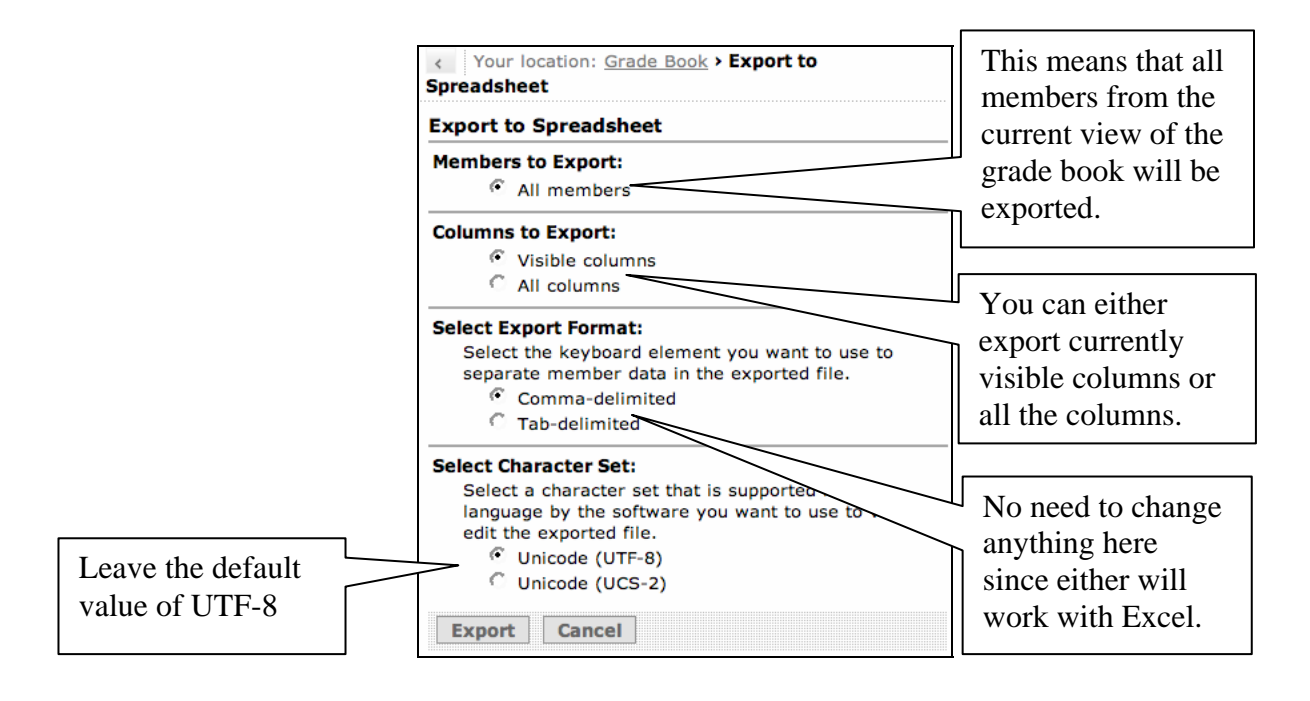

#### **Step 4.** Click **Export**.

**Step 5.** In the **File Download** window, click **Save** and navigate to a location on your computer where you want to save the grade book (i.e., Desktop for the PC or Macintosh).

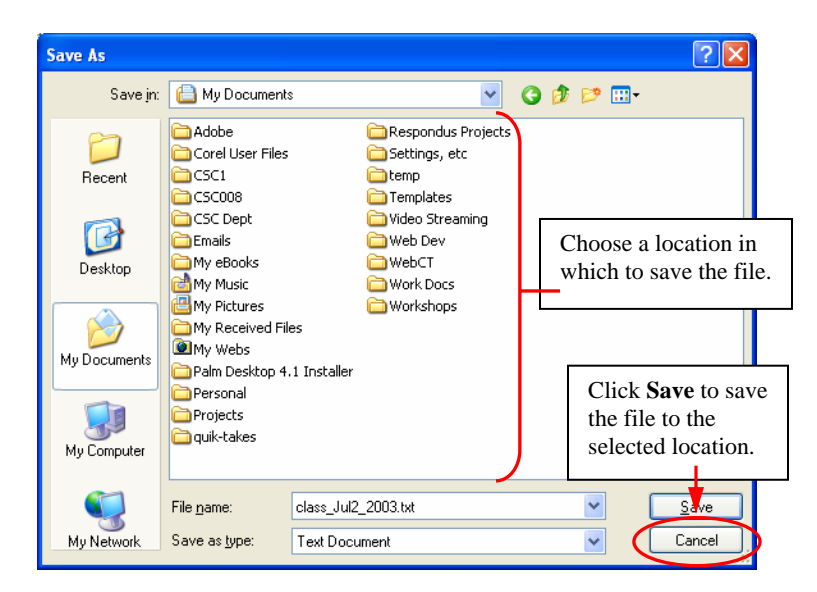

**Step 6.** Click **Save.** 

#### *Open Your Grade Book File in Excel*

Now that the WebCT **Grade Book** file has been saved to your computer, it must be opened using Microsoft Excel.

**Step 1.** Open **Excel** on your computer. *Note: The l ocation of this pro gram on your computer may vary.* 

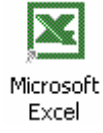

Step 2. From the Excel File menu, choose Open.

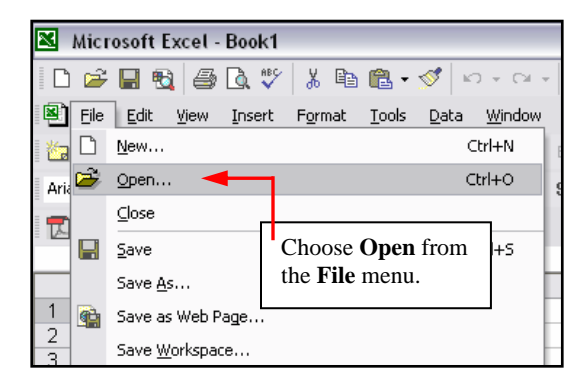

**formularity 3.** In the Excel **Open** dialog box (or window), select **All Files** (\*.\*) from the **Files of Type** drop-down menu.

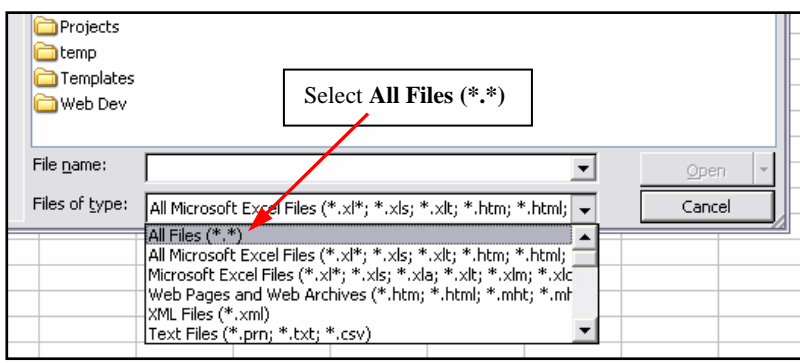

- **Step 4.** Locate the file you saved earlier (it should be a text file ends with a .txt extension), select the file, and click **Open**.
- **Step 5.** The **Text Import Wizard** dialogue box will appear (**Step 1 of 3**) varies by Excel version. Select the **Delimited** radio button under the **Original data type** menu and click **Next** to continue.

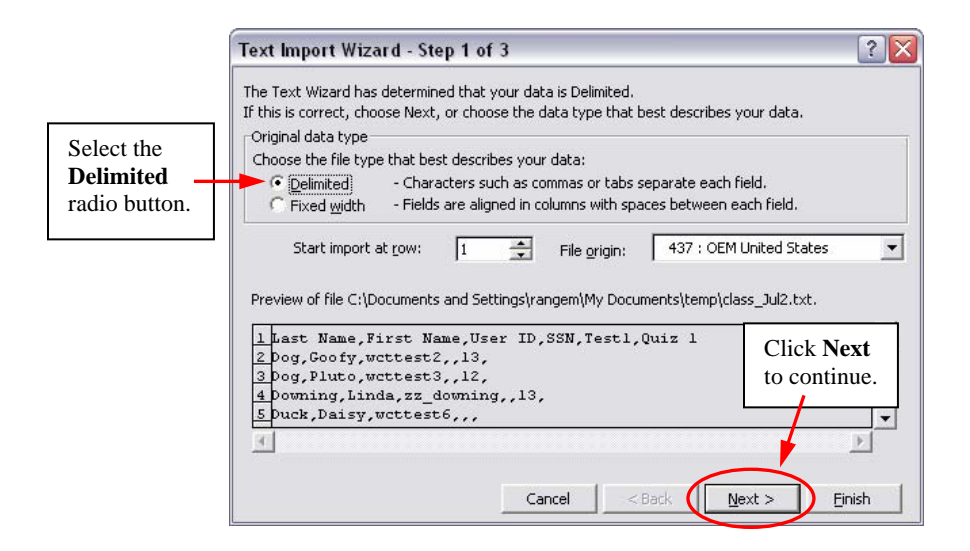

**Step 6.** On the next screen (**Step 2 of 3**), select the **Comma** check box under the **Delimiters** menu (deselect all other checkboxes on that menu) and click **Next**.

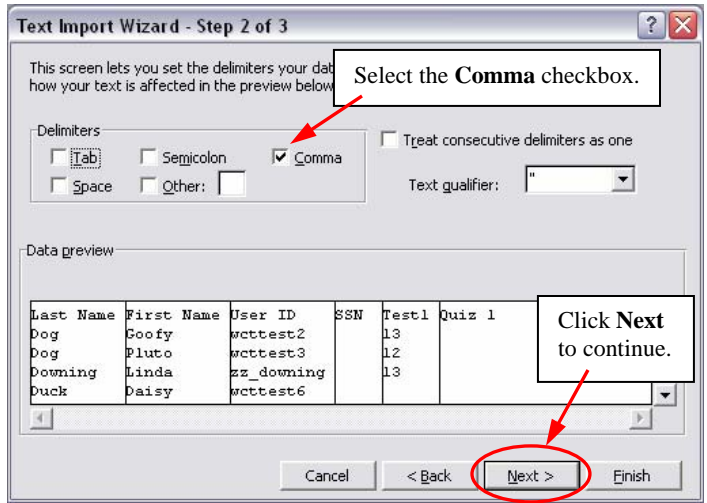

**Step 7.** On the next and last screen (**Step 3 of 3**), on the **Column data format** menu, select the **General** radio button and click **Finish**.

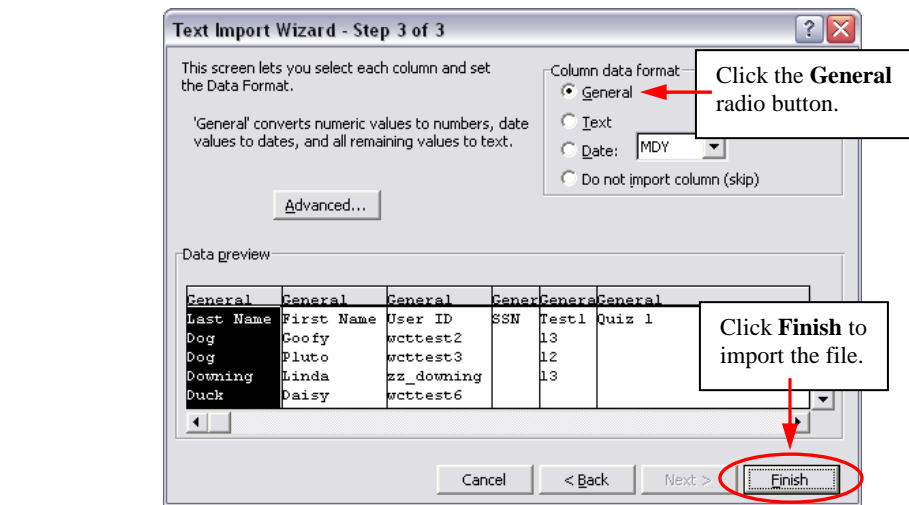

The information will be imported as an Excel spreadsheet:

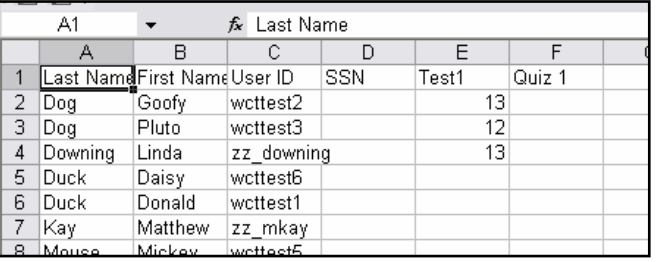

### *Editing Your Grade Book File in Excel*

- Within Excel, you may edit the cells and add new columns. However, cells (and/or columns) edited in Excel that are associated with WebCT **Quizzes** or **WebCT Assignments** (through the **Drop-box**) will not affect (or update) those columns belonging to the **Grade Book** contained within WebCT. In short, WebCT **Quiz** and **Assignment** column cannot be edited in Excel; they must be edited directly in WebCT.
- To save any changes you have made to your **Grade Book** file (in Excel), follow these steps:

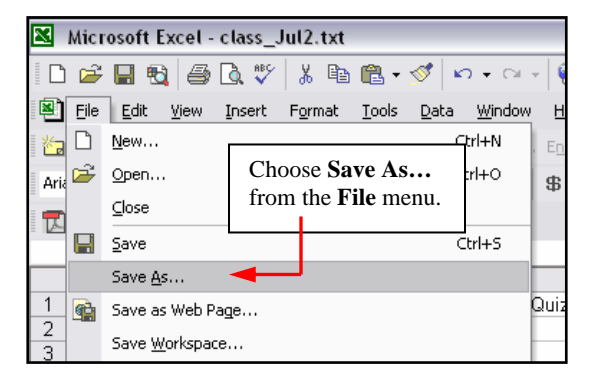

**Step 1.** From the Excel **File** menu, click **Save As…** to save the changes.

**Step 2.** From the **Save As** dialog box, select **CSV (comma delimited) (\*.csv)** in the **Save as Type** drop-down box.

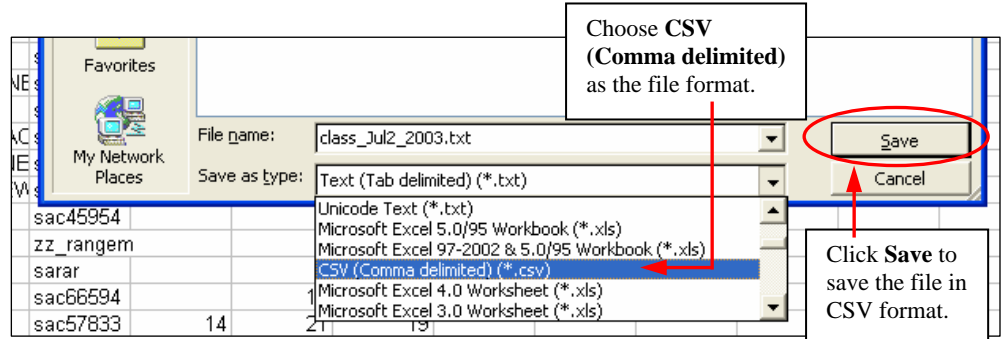

**Step 3.** Click **Save**. Click **Yes** if asked to replace the existing file.

#### **Step 4.** A dialog box will appear asking if you would like to keep the spreadsheet in this format. Click **Yes.**

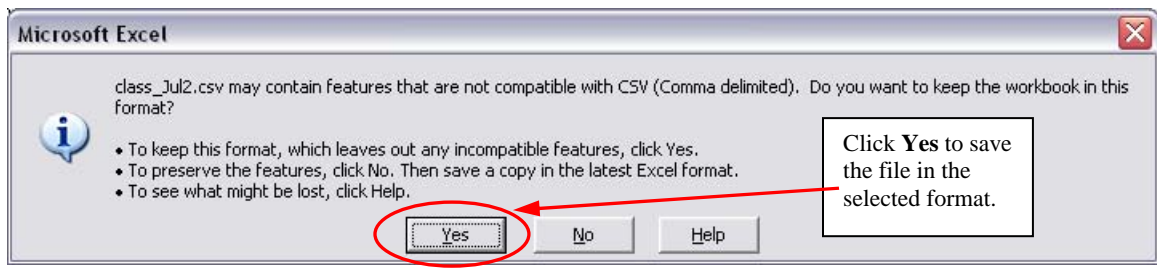

**Step 5.** Exit out of Excel. Click **No** if asked to save the file.

## *Uploading a Grade Book File (Spreadsheet) into WebCT*

- At this point, you have probably made changes to your **Grade Book** spreadsheet file and are ready to upload the information into the WebCT Grade Book.
- **Step 1.** Click the **Teach** tab and click the **Grade Book** button in the menu bar.
- **Step 2.** Click **Import from Spreadsheet**.
- **Step 3.** From the **Import File** screen, click **Browse** and locate the spreadsheet file that you created in the previous steps (the file will have the extension .csv).
- **Step 4.** After you locate the file, click **Save** or **Open** depends on your operating system.
- **Step 5.** In the Separator field, select **Comma** and leave the **Select Character Set** as Unicode (UTF-8).

**Step 6.** Click **Upload** and the following screen will appear.

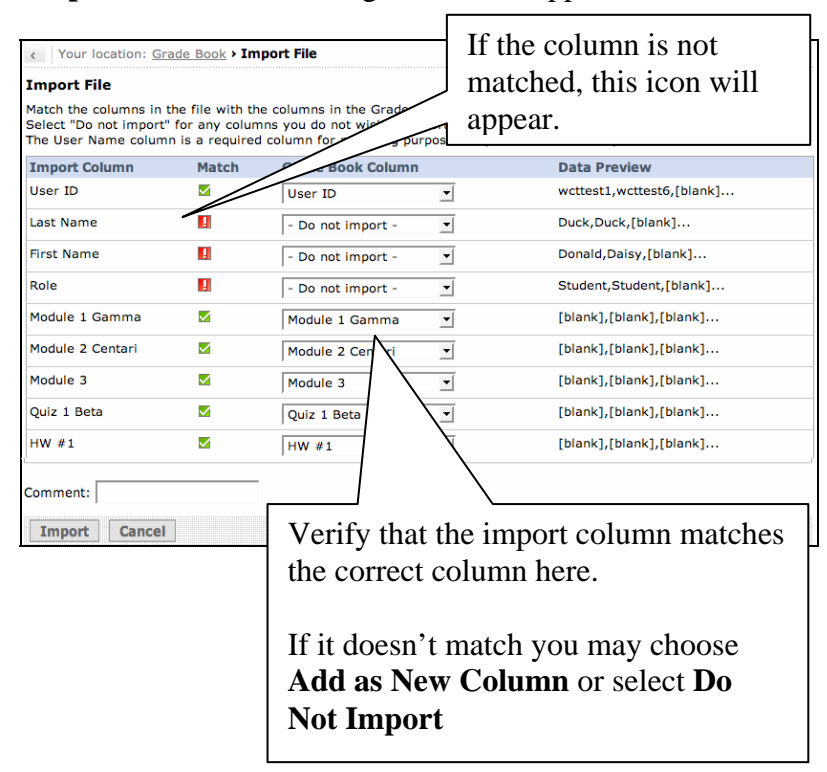

**Step 7.** Carefully review the data and when you are satisfied, click **Import**.